# AQUOS sense lite SH-M05

User's Guide

### **J-STAY** smartphone set rental Thank you for using our service. This document includes

information on a selection of basic operations you'll want to know including the various settings, how to acquire a Google account, how to install apps, and how to use the camera.

\* In order to use the handset safely, download the "Notes and Precautions" from the website below and thoroughly read the contents so you have a good understanding of it before you start using the

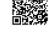

http://k-tai.sharp.co.jp/rental/index.html

■ Touch and hold

Before Using the Handset

Part Names and Functions

П

**15**-0

Depending on the function or screen in use, a menu may

Move your finger while keeping it on the touch panel to scroll

stake, move your finger away from it to cancel the selection

Quickly stroke the touch panel with your finger in the home

Depending on the function or screen in use, you may be able zoom in on or out from the screen by putting two fingers on a touch panel and moving them apart (pinch out) or closer

Use the navigation keys displayed at the bottom of the screen to perform the basic

-7-

Uses quick search box.

estination in detail, etc.

You can rent and watch movies

You can view YouTube

You can use video call.

You can use email.

- 13 -

Manages images and videos

or share them.

Plays music.

Wi-Fi function

00000

1 2 3

Description

Displays websites via packet communication or

email provided by general service providers. You can measure your present location, use the navigation function to check how to get to your

ou can use an email service provided by Google o

ou can save images, videos, etc. on Google Drive™

You can use OfficeSuite.

• For details on supported files, refer to help by

displaying the "app list screen" in the home screen ▶ [ツール/情報] ▶ [OfficeSuite] ▶ [⊞] ▶ [Help and Feedback] ▶ [Help].

An app to introduce various information or content for handling AQUOS smartphones and tablets.

Nanages data such as images downloaded fro

Operation while using function

Returns to the previous screen.
Closes the keyboard.

Displays the home screen.

Displays Recent Apps.

App

Google

Chrome

YouTube

Play Music

Play Movies

OfficeSuite

SHSHOW

Email

Indicates that you are using Multi Window.

the screen or move an icon, a widget, etc. to the desired position. In addition, when you touch a menu or an item by

■ Slide (Swipe)/Drag

screen etc. to switch pages.

■ Pinch out/Pinch in

Navigation keys

2 O: Home key

**(G)** 

9

M Gmail

Drive

œ

AQUOS

0

9-

### AQUOS Home is a home app that consists of a home screen (Desktop Sheet, Hot Sheet) and an app list screen. On the Desktop Sheet of the home screen, you can registe shortcuts for apps, functions and widgets, while on the Hot Sheet of the home screen you can register shortcuts for apps and functions. On the app list screen, the installed

# Viewing AQUOS Home

AQUOS Home

Swipe or flick the Hot Sheet of the home screen upward to switch to the app list screen. Swipe or flick downward at the top of the app list screen to switch to the home screen

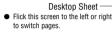

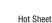

Displays the app list screen ● Tap to switch to the app

### Basic Operation

This section describes the basic operations of the handset such as operations of the

### Operation of touch panel The operations to use the display (touch panel) are described below

Operations may differ depending on the function and screen in use

Operations may be interrupted if you touch an area other than a confirmation screen or the status bar while the confirmation screen etc. is displayed

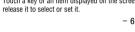

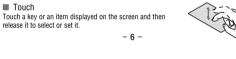

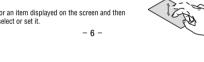

# App list

Email

a service provider

Setting up email account

/情報] ▶ [Email]

2 Enter the email address ▶ [▶]

contact your Internet service provider

3 Enter the password ▶ [▶]

automatically set.

4 Set up an account ► [►]

appears.

 $\bullet\,$  You can check functions, operation procedures, etc. in Help depending on the app. A separate paid subscription will be required for using some apps. The following apps are already installed.

| Icon     | Арр           | Description                                                                                                    |
|----------|---------------|----------------------------------------------------------------------------------------------------|
|          | Album         | You can sort images and videos by event and location and use them.                                                                                                    |
| <b>(</b> | ЕМОРА         | Based on your information and settings of EMOPA registered in advance, the handset delivers various information through voice or the screen display in the lock screen of the touch panel.        |
| 1925     | Osaifu-Keitai | You can use Osaifu-Keitai.                                                                                                    |
|          | Message       | You can use SMS.                                                                                                    |
| •        | Camera        | Shoots with the camera.                                                                                                    |
| <b>∱</b> | KARADA MATE   | You can record the number of steps you take, your weight, etc. You can also display the history of the number of steps taken or your weight in a graph and compare it on a daily or monthly basis |
| 31       | Calendar      | Manages the schedule.                                                                                                    |
| <b>③</b> | Settings      | Makes various settings for the handset.                                                                                                    |
| + =      | Calculator    | You can use the calculator.                                                                                                    |
| <u>(</u> | Phone         | An app that enables you to use the phone and make settings for calls.                                                                                                    |
| 8        | Phonebook     | You can use the phonebook.                                                                                                    |
| 8        | Clock         | You can use the alarm, world clock, timer and stopwatch.                                                                                                    |

- 12 -

You can send and receive email by setting up an email account provided by

1 Home screen ▶ display the "app list screen" ▶ [ツール

Only when an account is not set up, the account setup screen

Provider information is preset for some email accounts, and an

incoming email server and an outgoing email server are

When you use an account whose provider information is not

5 Enter the name of the account and your name ► [▶]

preset, it is necessary to set an incoming email server and an

outgoing email server manually. For details on those settings,

• Setting items may differ depending on the account used.

## Sending email

Subject-

Text-

1 Home screen ▶ display the "app list screen" ▶ [ツール /情報] ▶ [Email]

2 [4] 3 Create an email File attachment (Up to approx. 5 MB) Add destinations Destination

4 (≥)

Displaying email

• The screen may appear different depending on the account used.

1 Home screen ▶ display the "app list screen" ▶ [ツール /情報] ▶ [Email]

- 19 -

### nano SIM card and microSD card trav 2 Earphone/Microphone terminal 3 Front camera

- 5 Proximity sensor/Brightness sensor The proximity sensor detects the distance to the face and prevents inadvertent
  - operation of the touch panel during a call. The brightness sensor detects the brightness of the surrounding area and adjusts
- the brightness of the backlight.

  Do not cover the sensor area with your hand or place a sticker etc. on the sensor
- area. The sensor may not work properly 7 Fingerprint sensor
- Use to unlock the touch panel etc. by fingerprint authentication
- 8 Incoming/Charging lamp 9 ∩(+) / □(-): Volume up/down key
- Adjusts the volume in each function ① (め): Power key Use to turn the power on/off, et
- Use to turn the display on/off. Back camera Mobile light mark
- An IC card is built in (it cannot be removed) Mouthpiece/Microphone
- Use as a microphone when recording videos or talking to EMOPA USB Type-C connection jack
- 16 Built-in antenna\* Wi-Fi/Bluetooth® antenna\* 18 GPS antenna
- The antennas on the back side are built into the main body. Covering the antenna area with your hand may influence the communication quality.
- . The back cover cannot be removed. Removing it forcibly may cause damage or a The battery is built into the handset and you cannot replace it by yourself.

## - 2 -

Screen Display/Icons

Icons displayed on the status bar at the top of the screen give you various kinds of information, such as the status of the handset or the presence of missed calls. You can check the detailed information by displaying the status panel.

Viewing icons

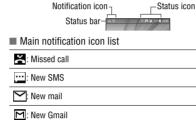

: Error

· Displayed when an error occurred : Data communication disabled Displayed when data usage volume reaches to the limit.

: Alarm information 31: Schedule notification from Calendar

: Making a call/Receiving a call/Talking on the handset : Putting a call on hold : Answering memo

### Icon App Description Play Store Uses Google Play Depending on the app, you need to download it when you activate it for the first time.

- 8 -

### Separate packet communication charges are incurred for downloading apps. Some of the apps installed can be uninstalled. You may be able to download stalled apps again from the Play Store etc

### Useful apps

2 Select an email

name being

3 Check the email

Sender/Destination-

Replying/Forwarding email

/情報] ▶ [Email] 2 Select an email

Date and time of -

Subject

reception

3 [🔨]

Attached file

displayed

Box name/Folder

Email-

You can download useful apps from the following website.

- 14 -

Docome Tare
The plan on the house party

1 Home screen ▶ display the "app list screen" ▶ [ツール

To reply to all: [ : ] of each email ► [Reply all]

To forward: [ i ] of each email ► [Forward]

0

A Keitai Haraki Where to most

http://k-tai.sharp.co.jp/rental/index.html

\*The URL and contents are subject to change without prior notice.

\*Note that Sharp does not handle inquiries regarding useful apps.

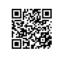

-Email search

-Star icon

-Newly create email

Set to unread

Menu of each email

vailable (as of March 2018).

another place.

" : microSD card : Available space on the handset memory is running out

Inserting/Removing the Card

Insert the tray so

that it is level with

When inserting/removing a nano SIM card or microSD card, make sure to insert/remove the card into/from the correct location in the correct direction after you turn off the power.
 The tray is installed in the handset.

The tray is required to load the nano SIM card. Make sure not to lose it.
Hook the tip of your finger into the groove and pull it out toward you.
When inserting the nano SIM card, load it onto the tray and insert the tray into the

When inserting the tray, return it to its original location. Be sure not to insert it into

To maintain waterproof/dustproof performance, securely push in the tray and make

sure there is no space between the handset and the tray.

SH-M05 is compatible with commercially available microSD Card of up to 2 GB, microSDHC Card of up to 32 GB and microSDXC Card of up to 400 GB. Also, as for

Speed Class\*, Class 10 or lower and as for UHS Speed Class\*, Class 1 (DDR50) are

- 3 -

Speed Class as stated above indicates the performance of a microSD Card. Note that all the operations related to the performance indicated by Speed Class are not

\* : Receiving registration or connection request from a Bluetooth device : Data reception request

: Reception

: Finished installing app

1 : Transmission Application : App update available

Data transmission and reception

2: Open network available Tethering

 $\Psi$ : [USB tethering] enabled (Wi-Fi tethering) enabled ★ : [Bluetooth tethering] enabled

O: Multiple tethering enabled CT: VPN connection

: System update available : [RelaxAuto setting] running

···:: Notification icon (not appearing)

## - 9 -

Users & Accounts Setting up Google account etc.

You can use Google services such as Gmail and Google Play if you set

1 Home screen ▶ [♠] ▶ [Users & accounts] ▶ [Add account]

 $2 \ \ \text{Select an account type}$ 

3 Set up an account

 The added account appears in the menu displayed from the home screen ► [ 🏟 ] ► [Users & accounts].

If an app that requires an account is launched when an account is not set up, the account setup screen appears. Select Google to display the Google account creation screen. Follow the instructions and enter the required information to create an

Keep a separate memo of the set account and password

# Deleting your account

Charging

battery for a while.

Charging with the AC adapter

Main status icon list

(C): Alarm set

silence1.

of Battery].

Wi-Fi signal strength

: Airplane mode

: 3G available

G : GSM available

3G data communication status

: Receiving data via 3G

GSM data communication status

F: Receiving data via GSM

4G (LTE) data communication status

4G (LTE) available

: Receiving data via 4G (LTE)

: nano SIM card not inserted

to \* : Signal level (five steps)

Signal strength

Battery level

■ Charging with the USB Type-C cable

before use.

The internal battery is not fully charged. Be sure to charge the battery

When the battery is empty and the handset is being charged, the charging lamp may

of the battery is empty and the handset is being changed, the changing lamp may not illuminate immediately. However, charging is in progress.
 If the battery empty alert is displayed and the power cannot be turned on, charge the

When the battery becomes warm, charging may automatically stop even if the battery has not been fully charged. Charging automatically resumes after the temperature

The shape of the plug for the specified AC adapter is for 100V AC (for domestic use).

Note that inserting or removing the equipment forcibly may cause damage to the USB

Type-C connection jack and the Type-C plug or result in a malfunction.

You can charge the handset by connecting the handset to a PC with the specified SH-AC04 USB Type-C cable.

The icon color is lighter when the manner mode is set to [Total

to : Approx. 100% to 6% : Approx. 5% or less

• While charging, the battery icon appears with [ \( \bar{\mathcal{F}} \)] superimposed.

Percentage of the remaining battery level appears on the left side of the battery icon. Display or hide the percentage with [Display left percents

to \*: Signal level (five steps) : Outside the service area

: Sending data via 3G

Sending data via GSM

Sending and receiving data via 3G

Sending and receiving data via GSM

: Sending and receiving data via 4G (LTE)

: Sending data via 4G (LTE)

While charging, the handset may not turn on even when the charging lamp is illuminated in red. Charge for a while longer and try turning the power on again. Frequently recharging the battery when there is still enough power remaining may shorten the usable life of the internal battery. It is recommended to use the battery to a certain level (e.g. after the battery level decreases) before recharging.

1 Home screen ► [③] ► [Users & accounts]

2 Select an account ► [Remove account] ► [REMOVE ACCOUNT1

- 10 -

· Operation methods may differ depending on the account.

Retrieving your Google account password If you forget your Google account password, retrieve it.

2 Enter "https://www.google.co.jp" in the URL entry field ► [Go] ► [Sign in]

3 Enter the email address ► [Next] ► [Forgot password?] ▶ follow the instructions on the screen

Operation methods may differ depending on the usage conditions.

- 16 -

You can display websites via packet communication or Wi-Fi function.

R: During international roaming

: NFC/Osaifu-Keitai lock is set

🚺: Alarms only ≺×: Total silence : Priority only During a call

: Stand-by

: Measuring location information via GPS Answering memo

Answering memo is set; there are no memo recorded
Answering memo is set; there are 1 to 9 memos recorded

The signal strength icon appears with [X] superimposed like [ ]/[ ] while you connect to an access point which is not the Internet.

## Mail/Web Browser

You can send and receive messages using SMS, Gmail, etc., and display websites using Chrome.

serving as destinati

3 Enter the destination and message ▶ [⑤]

operators, enter "+", the country code and the recipient's mobile phone number. If the phone number begins with "0", omit the first "0". Alternatively, enter "010", the country code and the phone number. Half-width katakana and special symbols in SMS messages may not

appear correctly on the recipient's phone.

service. Note that there are high communication charges for receiving from and sending to overseas destinations.

1 Home screen ► [♠] 2 Select a thread

3 Check the message

- 17 -

Play Store By using Google Play, you can download and install useful apps or fun

1 Home screen ► [Play Store] To display help: [ ≡ ] ► [Help & feedback]

• Once you agree to the installation of an app, you are responsible for many functions or a significant amount of data.

Be sure to check the security of the app, then install it at your own

risk. The handset may be infected with a virus, data may be damaged,

For user-installed Play Store apps provided by a third party including

Note that the packet communication charges may be higher. You need to pay for an app only once. Re-downloading apps which

games to the handset. Set up a Google account in advance.

disadvantage brought to you or any third party due to a user-installed app etc. provided by a third party including Google LLC.

- 23 -

Google LLC, contact the respective providers.

Some downloaded apps automatically perform packet commu

2 Enter a keyword ► Select a keyword

Some websites may not be displayed properly

 Keywords that include the entered characters are displayed as a Alternatively, enter the entire keyword and touch [Go] to search

To reload the page: In the Chrome screen, [ : ] ► [C]

1 In the Chrome screen, [ : ] ▶ [New tab]

Opening new tabs

Chrome

Displaying websites

1 Home screen ▶ [⑤]

■ Searching websites

1 Touch the URL entry field

4 Create an email Reply type Destination Quote text Inline reply Email of sender

- 15 -

5 [≥]

Deleting email 1 Home screen ▶ display the "app list screen" ▶ [ツール

2 Select an email 3 [□] **▶** [0K] Setting email

/情報] ▶ [Email]

1 Home screen ▶ display the "app list screen" ▶ [ツール

3 Select an item

General settings: Make settings for the email information. Add account: Add an account. Privacy policy: Check the privacy policy.

2 [ $\blacksquare$ ]  $\triangleright$  [Settings]

/情報] ▶ [Email]

- 22 -

■ Precautions when charging

• The battery can also be charged with the handset turned on (while charging, the battery icon appears with I 1 superimposed).

• Do not charge for a long time with the power left turned on.

• If the handset is left for a long time even after the charging is completed, the battery

■ Touch panel lock

■ Turning the power on

1 Press the ((b) button for at least 3 seconds ■ Turning the power off/Reboot

Turning Power On/Off

1 Press the ()(**b**) button for at least 2 seconds

2 Select an item

Power off: Turns off the handset
Restart: Reboots the handset.

Turning the display on/off The display is turned off when  $(\begin{tabular}{c} \begin{tabular}{c} \begin{tabular}{c$ 

When the power or the display is turned on, the touch panel is locked. Slide [ ] upward to unlock.

The specified AC adapter (SH-AC04) supports voltages from 100V AC to 240V AC.

When you start charging, the charging lamp illuminates. Even when the battery is fully charged, the charging lamp does not turn off. (Refer to page 5)

## Incoming/Charging Lamp

The incoming/charging lamp notifies you that there is a missed call, the handset is being

| State of lamp | Color | State of handset                                         |
|---------------|-------|----------------------------------------------------------|
| Illuminating  | Red   | Charging in progress (Battery level is approx. 94% or le |
| Illuminating  | Green | Charging in progress (Battery level is approx. 95% or mo |
| Flashing      | Red   | Charging unavailable                                     |
| Flashing      | White | Call missed, new email received                          |
|               |       |                                                          |

(Reader/Writer, P2P) enabled Manner mode 😂: Standard manne

Talking with a hands-free call : Mute set : Connected

Ranswering memo is set; there are 10 memos recorded

- 11 -

SMS You can send and receive text messages with mobile phone numbers

1 Home screen ► [♠]

2 [ 🕀 ]

When sending an SMS to a device that uses overseas network

SMS cannot be sent when "186" or "184" is added. Separate communication charges will be incurred to use the SMS

Displaying a message Replying to a message

Home screen ► [♠] 2 Select a thread

3 Enter a message ► [ ]

Apps

the results of using the app. Be very cautious about apps that access

Note that Sharp shall not be liable for any malfunction, or any

you previously uninstalled after first downloading will not be charged.

- 20 -

additional cost Note that Sharp provides no assistance for the purchase of apps.

■ Uninstalling an app

1 In the Google Play screen, [≡] ► [My apps & games] 2 [INSTALLED]

3 Select an app to uninstall

refund, etc. from Google Play

4 [UNINSTALL] ▶ [OK]

## Using SNS (Facebook etc.)

You can use SNS by installing Facebook and other SNS apps from Google

Set up a Google account in advance.

1 Home screen ▶ display the "app list screen" ▶ [Play

Search for the SNS app and install it.

2 Launch Facebook

 $3 \hspace{0.1in} \text{Log in to your Facebook account} \\$ 

If you have a Facebook account, enter your account name and password

 If you do not have a Facebook account, register with "Create New \*Facebook and Facebook logo are trademarks or registered trademarks of Facebook, Inc.

- 24 -

# Handset Settings

Setting Menu

In the menus displayed from selecting the home screen  $\blacktriangleright$  [ ], you can

| make various setting | s for the handse | rt.                                                                                                    |
|----------------------|------------------|----------------------------------------------------------------------------------------------------|
| Phone number         |                  | You can check your phone numbe when you use a nano SIM card.                                                      |
| Network & Internet   | Wi-Fi            | You can set the Wi-Fi function.                                                                                   |
| Connected devices    |                  | You can set a connection between the handset and Bluetooth devices wirelessly.                                    |
| Apps & notifications | Apps             | You can check the names,<br>versions, memory usage, etc. of<br>apps, enable/disable apps,<br>uninstall them, etc. |
|                      | Notifications    | You can make settings for app notifications.                                                                      |
| Battery & energy sa  | ving             | Activates Energy saving, checks the battery usage, etc.                                                           |
| Display              |                  | Makes settings for the screen display etc.                                                                        |
| Sound                |                  | Makes settings for the ringtone, notification sound, etc.                                                         |
| AQUOS Useful         |                  | Makes settings for convenient functions supplied with the handset.                                                |
| Home applications    |                  | Switches the home apps.                                                                                           |

■ Screen lock: Make settings for the unlocking method for the touch panel when the power or display is turned on, or which notifications to display on the lock screen of the touch panel.

■ Fingerprint: Register your fingerprint to be used for fingerprint authentication. Register your fingerprint to unlock Screen lock by fingerprint authentication as well.

Smart Lock: Set to unlock the touch panel by swiping when Screen

lock is set to an item other than [None] or [Swipe] and the handset confirms a trusted place, device, face, etc. ■ Encryption and authentication information: Confirm that the

smartphone is encrypted.

Visible passwords: When you enter the PIN code etc., you can

display the entered characters before they turn into [\*].

Device administrators: Set the device management function for apps. Some apps may not be available if the device management

■ Screen pinning: Restrict the use of apps other than the one ■ Apps with usage access: Set apps that can access the app usage

history data.

- 36 -

■ Data import: Import data using a microSD card or the Bluetooth

■ Function information: Moves to the AQUOS website. You can check

Save data to SD card: Save data on a microSD card.

how to use the function by viewing the video tutorial.

1 Home screen ▶ [] ▶ [System] ▶ [Data transfer]

If you select [Address Book], the screen for selecting which

You cannot save the data when the battery level is insufficient.

1 Home screen ▶ [♠] ▶ [System] ▶ [Data transfer]

- 42 -

3 Select the device from which to import data

Follow the instructions on the screen.

account to save is displayed. Follow the instructions on the screen.

2 Select an item

function.

■ Saving a backup file

4 [Save] ▶ [YES]

Restoring a backup file

2 [Data import]

4 [Import]

5 [Complete]

2 [Save data to SD card]

3 Select the data categories to save

### [Screen lock]

The following items can be set.

requently asked questions

■ None: The lock screen of the touch panel is not displayed.

■ Swipe: Slide [ 1] upward to unlock.

Languages &

Data transfer

input

Backup

Reset

Pattern: Set a pattern which forms by linking four or more dots.

Lock No.: Set a four- to sixteen-digit number.

Password: Set four to sixteen alphanumeric characters and

- 31 -

half-width symbols Some half-width symbols cannot be used.

If you enter the wrong pattern, lock number, or password, you will not be able to unlock the screen for a certain period of time according to how many times you entered wrong pattern, lock number, or

Five times in a row: 30 seconds ■ 10 times in a row: 30 seconds After you have entered the wrong pattern, lock number, or password 10 times in a row, you will not be able to enter a pattern, lock number, or password for 30 seconds each time you enter a wrong pattern,

lock number, or password. Once you unlock the screen, the count is

Unlocking the screen when activating the handset If you set Screen lock to an item other than [None] or [Swipe], you can set whether to unlock the screen when the power is turned on. If you enter the wrong pattern, lock number, or password 10 or 20 times in a row when you turn on the power and attempt to unlock the screen, you will not be able to enter a pattern, lock number, or

password until you turn on the power again. Do not forget the unlock

method you have set, since the handset will be initialized if you enter

the wrong pattern, lock number, or password 30 times in a row

- 37 -

5 Select the backup files to restore ► [Add registration]/ [Delete and register] • A confirmation screen appears. Follow the instructions on the screen after this step.

6 [Complete]

You cannot save the data when the battery level is insufficient.

Reset various settings

1 Home screen ▶ [@] ▶ [System] ▶ [Reset]

Network settings reset: Resets all network settings.

App settings reset: Resets all app settings.

Reset all: Resets all the data in the handset memory.

Using [Reset all] You can also delete data on a microSD card at the same time by

enabling [Delete data in SD card as well.]. • The following data are deleted.

■ Created, saved or registered data ■ Contents that are set in the "Settings" app

Downloaded apps

Shooting screen layout 3 4

the camera according to the subject you are shooting.

3 Switching front/back camera

8 Self-timer (Displayed when set to On.)

4 Mobile light

Storage

Security &

Accessibility

Google

System

Users & Accounts

5 Shooting mode

6 Shooting videos

7 Shooting still pictures

You can shoot still nictures and videos. You can also switch the settings of

56789

Setting icon displaying area 2 Remaining number of shots (displayed when there is 99 or less)

You can check the used capacity

and total capacity of the handse memory, microSD card or USB

memory, and display the data

Makes settings for security lock.

register owner information, and

make settings for automatic data

Makes settings for accessibility

Makes settings for various Google

Makes settings for the language

entry, text-to-speech, etc.

rom among devices, etc.

Resets various settings

Moves to the AQUOS website.

You can back up data using a

displayed on the screen, character

Google account, transfer data to or

You can import backup data from

a mobile phone or smartphone to

this product, or back up the data in the handset memory of this

services collectively

Sets the location information.

You can manage accounts,

Icons for changing settings are displayed at the top of the screen

updates.

depending on the shooting mode. Touch the icons to change the

- 25 -

Sound

■ Easy Manual

Home screen ▶ [ • ]

3 Select the shooting scene

2 [ **□** ] **►** [Easy Manual]

various settings.

Make settings for the ringtone, notification sound, etc.

1 Home screen ▶ [③] ▶ [Sound]

■ Media volume: Set the volume of the media sound (music, video, etc.). Alarm volume: Set the volume of the alarm.

- 26 -

A mode that automatically applies the settings appropriate to the scene by

4

selecting the shooting scene. You can adjust the settings.

**•** • •

[Select an item for full manual shooting].

Touch the setting icon to display the adjustment bar and adjust

Setting icons are displayed according to the shooting scene. As

for icons displayed when using "Manual", you can set them in

Ring volume: Set the volume of the ringtone ■ EMOPA volume: Set the volume of EMOPA.

■ Vibrate on ring: Set whether to activate the vibrator when receiving a call.

■ Manner mode details: Make settings for which notification to give priority or the notification action for a specific time etc. ■ Phone ringtone: Set the ringtone.

Default notification ringtone: Set the notification sounds
 Default alarm ringtone: Set the alarm sounds.

Other sounds and vibrator: Set whether to activate the vibrator when a specific key operation etc. is carried out or set whether or not to enable operation sounds for when touching menus etc.

■ Emergency alert mail: Make settings for emergency alert mail.

- 32 -

Security codes used on the handset

For convenient use of the handset, some functions require security codes. Use security codes properly according to the purposes to fully utilize the • The entered security code for various functions and PIN code are

displayed as [•]. Precautions about the various security codes

Do not use easily predictable numbers for security codes such as "your

birthday", "part of a phone number", "address or room number" "1111" or "1234". Keep a separate memo of the security codes. Keep security codes private. If the security codes become known by a

third party and are misused, Sharp shall not be liable for any damages incurred by the users.

■ PIN code

The PIN code is a four- to eight-digit security code that needs to be entered for recognizing the user of the handset every time a nano SIM card is inserted or when the device is turned on to prevent unauthorized use of the nano SIM card by a third party. Making/Receiving calls and device operation are enabled by entering the PIN code.

• If you enter the wrong PIN code three times consecutively, the PIN code will be locked and you will not be able to use the nano SIM card. In this case, unlock the PIN code with the "PIN Unlock Key" (PUK).

■ PIN Unlock Key (PUK code)

The PIN Unlock Key (PUK code) is an eight-digit number used to disable the PIN code lock. You cannot change the code.

 If you enter the wrong code 10 times consecutively, the nano SIM card will be completely locked. In this case, contact the Rental Smartphone

- 38 -

Connected Handset

Bluetooth® Function You can connect the handset to Bluetooth devices, such as headphones,

Wireless communications with all Bluetooth devices are not completely.

Using Bluetooth function To register or connect to a Bluetooth device, you may need to enter a

Bluetooth passkey. Before you start registration, decide on a one- to sixteen-digit number. Enter the same number on the handset and the other party's Bluetooth device. Set the other party's Bluetooth device to the registration stand-by status

1 Home screen ▶ [♠] ▶ [Connected devices] ▶ [Bluetooth]

2 Set to On

3 Select a Bluetooth device ► [PAIR] A confirmation screen for establishing the connection may be

 You may be required to enter a Bluetooth passkey depending on the other party's Bluetooth device. Also, some Bluetooth devices

may start establishing a connection after registration is completed. To search for Bluetooth devices: [☐] ➤ [Refresh]
 Touch [♣] of a paired Bluetooth device to set the name and intended purpose of the other party's Bluetooth device.

touching the fingerprint sensor with a finger. You can unlock the touch panel etc. ■ Registering a fingerprint Up to 5 fingerprints can be registered for fingerprint authentication.

Fingerprint authentication is an authentication function that is operated by

• The following settings are available with the displayed icons.

ISO Sensitivity: [150]
 Shutter Speed: [35]

Drag this icon to adjust the settings.

Check the tilt of the shooting screen

Switches the shooting scene.

Touch this icon to switch to the automatic adjustment

If you set ISO Sensitivity to high sensitivity, the shutter speed

vever, the quality of still pictures deteriora

becomes fast. Therefore, it is possible to reduce subject shake and

camera shake, or shoot clear images of a subject in a dark place.

- 27 -

If you use Wi-Fi function of the handset, you can use mail or Internet by

connecting to access points of your home, corporate network or public

. If you select an access point protected by security, enter the

To register access points manually: [Add network] ▶ enter the network name ▶ set security ▶ [SAVE]

► Open network notification: Set whether to be notified when a

► Wi-Fi sleep policy: Set whether to disconnect Wi-Fi when the

► Internal IP phone settings: Make settings for Internet calls.

■ Saved networks: Display the access points that you have accessed.

- 33-

high-quality public network is available for use.

1 Home screen ▶ [] ▶ [Network and Internet]

password (security key) and select [CONNECT].

Home screen ▶ [@] ▶ [Wi-Fi]

► Advanced settings: ☐ P.34 "Advance

• Focus: [ ]

• Saturation: [ ]
• Contrast: [ ]

• Clarity: [O\*\*]

Automatic adjustment

Adjustment bar

Water level

ISO Sensitivity

Wi-Fi

3 Set to On

■ Wi-Fi settings

2 Select an item

Wi-Fi setting:

display turns off.

Fingerprint authentication

2 [Wi-Fi] ▶ set to On

4 Select an access point

Shooting scene

• If fingerprint sensor fails to read your fingerprint, try again using

another finger. Set Screen lock to an item other than [None] or [Swipe].

1 Home screen ▶ [�] ▶ [Security & Location] ▶ [Fingerprint] Alternatively, you can set Fingerprint from Home screen ► [♠]

► [AQUOS Useful] ► [Fingerprint sensor] ► [Fingerprint setting]. 2 [NEXT]

repeatedly while gradually shifting the position touching the sensor

Unlock the screen using the method set in Screen lock.

3 [NEXT] 4 Touch the fingerprint sensor with the ball of your finger To register a wide area of your fingerprint, touch the sensor

on the profile.

To continue and register another fingerprint, select [Add another].

 Note that if Screen lock is set to [None] or [Swipe], registered fingerprints are deleted.

until the percentage indicator reaches 100%.

- 39 -

You can connect up to seven Bluetooth devices at the same time. Bluetooth devices may not work properly or the number of Bluetooth devices that can be connected at the same time may differ depending

If you fail to establish a connection with a Bluetooth device, you may be able to establish a connection after re-registering it. When [Bluetooth] is set to On, the handset is set to receive

registration requests and connection requests from other Bluetooth devices. Display the Bluetooth screen when searching for the handset from other Bluetooth devices. While in connection stand-by, even if a connection request from a

Bluetooth device is received, the connection may not be made depending on the signal status etc. For details on the operations of the other party's Bluetooth device,

refer to the manual of the Bluetooth device to be used. (Depending on the manual. "Search" may be used instead of "Refresh", and "Pairing" or "Device Registration" may be used instead of "Pair Settings".)

Shooting still pictures 1 Home screen ► [ • ]

2 Turn the camera of the handset (back camera) to the

To adjust the brightness: Slide your finger up/down

• To zoom: Slide your finger to the left/right or pinch out/in To lock the focus: Touch the subject

3 [6]/[(+)/[(-)

Alternatively, you can shoot still pictures by touching the focus mark when the focus is locked to a setting other than [Separate

 Touch and hold [o] or hold () (+)/() (-) down for at least 1 second to shoot multiple still pictures in a row.

Shooting videos

1 Home screen ► [ • ]

2 Turn the camera of the handset (back camera) to the

 To adjust the brightness: Slide your finger up/down To zoom: Slide your finger to the left/right or pinch out/in

3 [ ● Touch [ ] or press ( (+)/ (-) to shoot still pictures while recording videos. To lock the focus: Touch the subject

4 [1]

Advanced settings

Install certificates: Install certificates. Network evaluation provider: Make settings for the network evaluation provider.

- 28 -

■ Wi-Fi Direct: Make settings for Wi-Fi Direct. ■ WPS Push Button: Set Wi-Fi with the WPS Push Button.

· Push the WPS button of the access point. An access point is detected automatically and starts registration ■ WPS Pin Entry: Set Wi-Fi with WPS PIN.

 Input the PIN displayed on the screen to the access point. MAC address: Confirm the MAC address.

■ IP address: Confirm the IP address. The registration process using WPS will take a few minutes. After completion of the registration of the access point, confirm that the

connection to the access point has been properly acquired.

■ Deleting an access point setting

1 Home screen ► [♠] ► [Wi-Fi] 2 Select an access point that is already set ▶ [FORGET] ▶

Using fingerprint authentication function

is unlocked and the display is turned on.

the fingerprint sensor and try again

Languages: Select the interface language.

Google account.

Languages & input

input]

2 Select an item

[YES] Since the rental smartphone uses a data SIM, you cannot make calls to an emergency number (110, 119 or 118).

[Wi-Fi] and [Bluetooth] can be set to On even when [Airplane mode] is

- 34 -

1 While the display is turned off, in the lock screen of the

touch panel, or in the fingerprint authentication screen,

touch the fingerprint sensor with the ball of your finger

When you operate it while the display is turned off, the touch panel

If your fingerprint cannot be authenticated properly, release it from

Make settings for the language displayed on the screen, character entry, text-to-speech.

Virtual keyboard: Make settings for the software keyboard.

Physical keyboard: Make settings for a keyboard connected via Bluetooth.

Spell checker: Make settings for Spell checker.

Automatic input service: Make settings for the automatic input service.

Touch [ to make settings for automatic input using a

onary: Register any words into Personal dictionary

Activate Camera: Set whether to activate Camera by pressing () (w) twice.

Pointer speed: Set the speed of the pointer.

Text-to-speech output: Make settings for the voice for reading the characters displayed on the handset.

When entering Chinese text, select "Google Pinyin Input Chinese (Pinyin)". If 
"Google Pinyin Input Chinese (Pinyin)" is not available, select it from the keyboard For some apps (EMOPA, etc.), the display language may not change.

- 40 -

1 Home screen ▶ [♠] ▶ [System] ▶ [Languages &

Backup

You can back up data using a Google account. Be sure to back up the data on your handset before you have it repaired

or replaced.

- 35 -

1 Home screen ▶ [♠] ▶ [System] ▶ [Backup]

2 Select an item

apps, the call log, and handset data.

■ Back up to Google Drive: Set to On/Off to select whether to back up to Google Drive. ■ Accounts: Select a Google account and make backup settings for

GPS/Navigation

Maps

► [Maps]

2 Use Maps

Location

[Location]

3 Select an item

using the app.

The following modes can be set.

depending on the set mode

Make settings for security lock.

2 Select an item

Bluetooth or cellular networks.

Security of the Handset

2 Set to On

You can display Street View or search for routes using Maps. You can also

search for facilities near a location on the map being displayed by genre.

GPS is a function that retrieves the location information of devices by

receiving radio waves from GPS satellites. It is necessary to set

You can measure your present location, use the navigation function to

It is necessary to set [Location] to On to measure the present location

1 Home screen ▶ display the "app list screen" ▶ [Google]

To rotate the map: Keep a finger on the touch panel and turn the

To display three-dimensionally: Slide two fingers up at the same

- 29 -

The confirmation screens for the use of location information are displayed. The

It is necessary to set [Location] to On to measure the present location.

Home screen ► [♠] ► [Security & Location] ►

mode set may differ depending on whether you select [NO]/[YES]

Some apps require that settings be made for location information

■ High accuracy: Measure location information using GPS, Wi-Fi,

■ Device only: Measure location information using GPS.

1 Home screen ► [♠] ► [Security & Location]

Note that the power consumption of the handset may increase

■ Battery saving: Measure location information using Wi-Fi, Bluetooth

Mode: Set a mode to measure location information

map to the desired direction with another finger

[Location] to On to measure the present location.

check how to get to your destination in detail, etc.

To measure present location: [⑥]

Make settings for measuring the location information.

Data transfer You can import data or restore data using a microSD card.

 The following data can be backed up to or restored from a microSD card.

■ Phonebook ■ SMS

Schedule

■ Notepad\* ■ User/Learning dictionary (S-Shoin)

You need to download the app separately. While you are backing up or restoring data using a microSD card,

[Airplane mode] is set to On. When the available space on the handset memory is less than 11 MB,

you cannot back up data to a microSD card. Insert a microSD card in advance when using one.

1 Home screen ► [♠] ► [System] ► [Data transfer]

- 41 -

Inquiries

Rental Smartphone Call Center

May not be accessible from some IP phones. In that case, please make a call to the following. Tel: 043-332-9957 (in Japanese only) Business hours: 9:00 a.m. to 5:40 p.m. (Monday through Friday) (excluding public and company holidays)

\* Please have the person in charge of the corporate contract contact us.

**Sharp Corporation** Head Office: 1 Takumi-cho, Sakai-ku, Sakai City, Osaka 590-8522, Japan Mobile Communication BU: 2-13-1 Hachihonmatsu-lida, Higashi-Hiroshima City, Hiroshima 739-0192, Japan

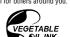

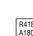

## User's Manual

The latest User's Manual (Japanese) can be downloaded.

- 46 -

shm05/manual/index.html \*The URL and contents are subject to change without prior notice.

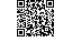

### User's Manual (in PDF format)

http://k-tai.sharp.co.jp/support/other/

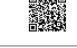

Tel: 0570-010-616 (in Japanese only)

キケン! 水ぬれ充電

\* Only available in Japanese.

Don't forget your mobile phone...or your manners!

© When using your mobile phone in a public place don't forget to show common country.

歩きスマホ。

place, don't forget to show common courtes

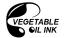

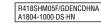

- 44 -- 43 -- 45-